## **МИНИСТЕРСТВО НАУКИ И ОБРАЗОВАНИЯ РФ**

#### ФЕДЕРАЛЬНОЕ ГОСУДАРСТВЕННОЕ БЮДЖЕТНОЕ ОБРАЗОВАТЕЛЬНОЕ УЧРЕЖДЕНИЕ ВЫСШЕГО ПРОФЕССИОНАЛЬНОГО ОБРАЗОВАНИЯ УРАЛЬСКИЙ ГОСУДАРСТВЕННЫЙ ЛЕСОТЕХНИЧЕСКИЙ УНИВЕРСИТЕТ

Кафедра информационных технологий и моделирования

**О.А. Карасева**

# **Программирование в MS Office**

Учебно-методические указания по проведению лабораторно-практических

занятий для студентов в среде VBA

направления 080500.62- Бизнес-информатика

дневной, очно-заочной и заочной формы обучения

**ЕКАТЕРИНБУРГ**

**2015** 

#### Введение

Microsoft Excel - первое средство разработки информационных систем, совмещающее в себе преимущества как электронных таблиц, так и средств программирования. Действительно Excel - это визуального первая электронная таблица, предлагающая визуальное средство разработки - язык Visual Basic for Applications, более известное как VBA. VBA - это фактически результат внедрения первого визуального средства разработки Microsoft – языка Visual Basic – в электронную таблицу Excel (и другие приложения Microsoft Office). Он обеспечивает полный доступ из программ пользователя ко всем функциям анализа данных, имеющимся в электронной таблице.

Если мы рассмотрим Excel, как средство разработки информационных систем, то весьма важно понять, что Excel - это не просто электронная таблица. Excel содержит также мощную библиотеку, которая включает свыше ста объектов для обработки данных. С помощью VBA разработчики объекты Excel объелинять с пелью создания **MOLAL** развитых информационных систем. Поскольку объекты Excel имеют широкую область применения, разработчики могут создавать гибкие системы так, что каждая система удовлетворяет требованиям многих пользователей. Excel также поддерживает механизм OLE и является как сервером, так и клиентом Animation. Такая поддержка механизма OLE позволяет разработчикам легко интегрировать объекты Excel в системы, созданные на базе других инструментальных средств.

#### Лабораторная работа 1. Свойства и методы объектов **Range и Selection**

Программа VBA в Excel состоит из подпрограмм VBA. Существует два типа подпрограмм: процедуры и функции. Подпрограмма - это основной строительный блок приложений VBA, т. е. отдельный сегмент кода, содержащий несколько операторов VBA.

Процедура создания программы в VBA состоит в следующем. Откройте в Excel новую пустую рабочую книгу и загрузите редактор Visual Basic (VBE). для этого нужно выбрать команду Сервис, Макрос, Редактор Visual Basic, после чего на экране появится окно Редактора VBE, которое имеет следующие основные компоненты:

1. Окно проекта – содержит иерархический список элементов пользовательского проекта VBA. Это могут быть объекты Excel высокого уровня, такие как рабочие листы, диаграммы и объект ThisWorkbook (ссылка на рабочую книгу, в которой находится проект). Список может также включать модули, классы модулей (специальный тип модуля, позволяющий разработчику определять собственные объекты) и пользовательские диалоговые окна.

- 2. Окно свойств позволяет просматривать и устанавливать свойства различных объектов проекта.
- 3. Окно редактора кода место ввода и редактирования кода VBA. Два раскрывающихся списка помогают ориентироваться  $\mathbf{B}$ программе.
- 4. Окно редактора пользовательских форм позволяет создавать пользовательские диалоговые окна, помещать на них элементы управления ActiveX и тестировать их.
- 5. Окно просмотра объектов помогает находить и использовать необходимые пользовательским приложениям. Для объекты. вывода окна можно использовать команду Вид. Просмотр объектов.
- 6. Окно отладки, окно локальных переменных и окно контрольных значений - все эти окна помогают при отладке программы. Каждое можно вывести с помощью команд меню Вид.

На экране не будет некоторых элементов окна, пока нет модулей с кодом.

Вставка модуля VBA осуществляется командой Вставка, Модуль. После чего появится новый пустой модуль. Имя нового модуля отобразится и в окне проекта.

Ввод и запуск подпрограмм VBA. Подпрограмма VBA должна начинаться с ключевого слова Sub и заканчиваться ключевым словом End Sub.

Символ продолжения строки в VBA. В языке VBA символ () – пробел с подчеркиванием, говорит о том, что код будет продолжаться на следующей строке. Одна строка кода может содержать до 1024 символов, но разбиение строки может сделать код более читаемым.

В данном методическом указании объекты Excel: Application, Workbook, Worksheets *u* Range.

Все объекты Excel имеют так называемые "свойства" и "методы", а VBA является инструментом, посредством которого можно управлять объектами Excel с помошью их свойств и методов.

Используя VBA можно выполнить два типа действий со свойствами. Можно получать свойство (т. е. получать ранее установленное значение свойства) и можно устанавливать свойство (т. е. устанавливать значение этого свойства). При выполнении как того, так и другого действия нужно указывать имя объекта и название свойства, отделяя их друг от друга точкой  $(.)$ .

В VBA синтаксис вызова методов отличается от синтаксиса установки и получения свойств. Все, что необходимо для вызова метода - это указание объекта и метода. Кроме этого, большинство методов в Excel имеют набор

аргументов, т. е. дополнительных блоков информации, которые служат для уточнения того, как должен быть выполнен метод.

Объект Range представляет собой адресуемую ячейку, строку, столбец или несколько выделенных ячеек. Объект Selection является результатом выбора ячейки или диапазона с помощью метода Select либо результатом применения свойство Selection. К нему применимы свойства и методы объекта Range.

Применение свойств и методов объектов Range и Selection рассмотрим на примере.

Залание 1.

- 1. Откроем приложение Excel.
- 2. Перейдем в режим конструктора.
- 3. На рабочем листе поместим кнопку (рис.1.1).
- 4. В окне свойств (правой кнопкой мыши) назначим кнопке имя (Name) -Щелкнуть, надпись (Caption) – Нажми.
- 5. Назначим для этой кнопки макрос. Правая кнопка мыши, Исходный текст.
- 6. В окне редактирования запишем программный код, приведенный ниже.

Private Sub Шелкнуть Click() Range("A1"). Value = "Свойства и методы объекта Range" 'выделяем ячейку А1 Range("A1").Select **With Selection** MsgBox "Адрес активной ячейки - " & .Address() MsqBox "Значение активной ячейки - " & Value End With Изменяем параметры шрифта активной ячейки **With Selection** Font Size =  $16$ End With Range("A2"). Value =  $2$ Range("B2"). Value =  $4$ Range("C2").Formula = "=A2^B2" количество строк в диапазоне MsgBox "Количество строк в области A1:C2=" & Range("A1:C2").Rows.Count очисть диапазон Range("A1:C2").Clear Cells(1, 1) = "Вы познакомились с методами и свойствами объекта Range" End Sub

7. Запустим код на выполнение. Проследим, какие действия выполняет программа. Сопоставим команды программы и действия.

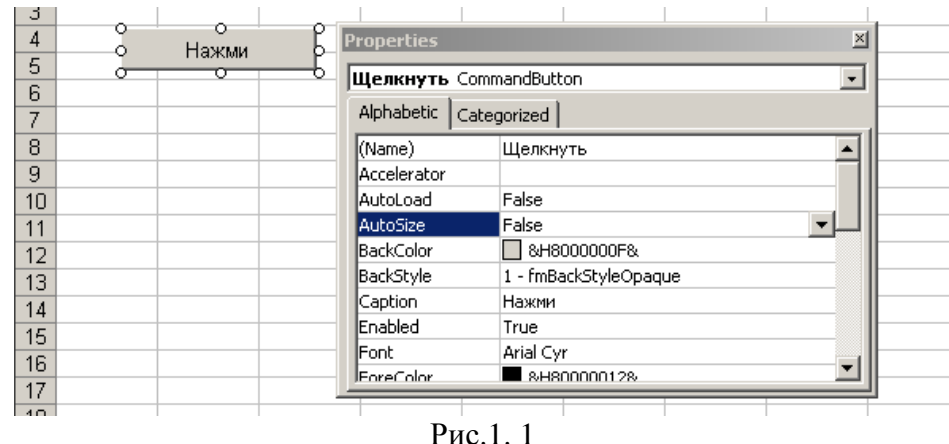

Задание 2. Форматирование ячеек рабочего листа

Пусть на рабочем листе имеется таблица (рис.2). Количество строк таблицы заранее неизвестно. Необходимо создать диалоговое окно, которое позволит отформатировать таблицу. Для создания приложения выполните следующие действия.

|                            | Microsoft Excel 1.xls      |               |                    | 128434847781894.77          |               |          |
|----------------------------|----------------------------|---------------|--------------------|-----------------------------|---------------|----------|
|                            |                            |               |                    | <b>KJURA = OMN = DIAN X</b> |               |          |
|                            | digital Decent             |               | Енд Вставка Формат |                             | Сервис Данные | $\alpha$ |
|                            |                            |               |                    | 创想国内图 200 图 电图 TVO ERREGEN  |               |          |
|                            | 320                        |               | ħ                  |                             |               |          |
|                            | A                          | в             | C.                 | ١B                          | Ε             | F        |
|                            | <b>Sarononok</b>           |               |                    |                             |               |          |
|                            |                            |               |                    |                             |               |          |
|                            |                            |               |                    |                             |               |          |
|                            | 2 Фамилия Оклад<br>Иванов: | 8000          |                    |                             |               |          |
| 4                          | Fergoe                     | 9000          |                    |                             |               |          |
| 5                          |                            |               |                    |                             |               |          |
| -9.<br>$\overline{b}$<br>7 |                            | Открыть форму |                    |                             |               |          |

Рис. 1.2

- 1. Создайте форму с элементом *Надпись*, двумя кнопками и элементом *RefEdit* (Рис. 3).
- 2. Установите необходимые свойства элементов.

Таблица 1.1

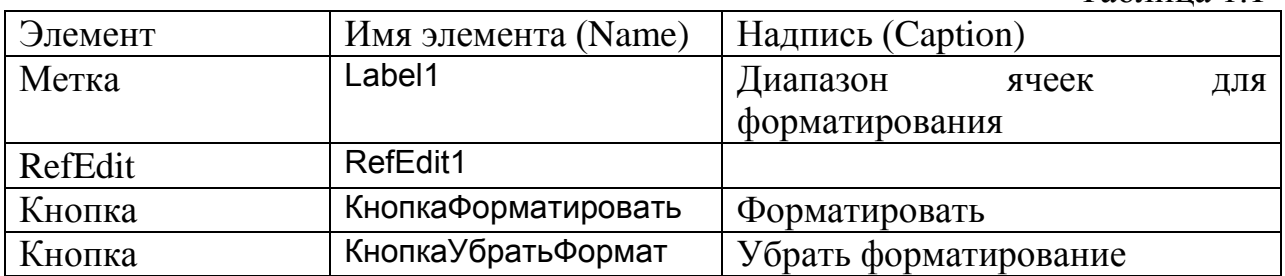

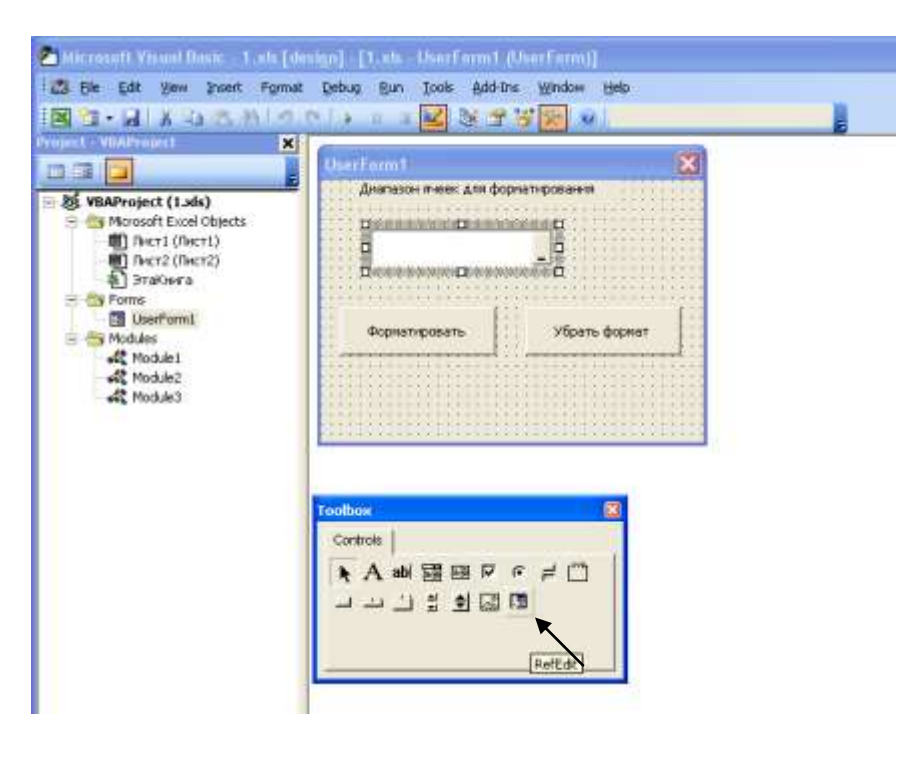

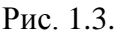

- 3. В общей области окна редактирования кода программы для формы объявите переменные: Dim myR As Range Dim Head As Range Dim Title As Range Dim c As Integer Dim r As Integer
- 4. Созлайте обработки события Click процедуры ЛЛЯ кнопки КнопкаФорматировать:

Private Sub КнопкаФорматировать Click() 'Присваиваем переменной myR значение (ссылка на диапазон берется 'из элемента RefEdit Set myR = Range(RefEdit1.Text)  $r = myR.Rows. Count$  $c = myR$ . Columns. Count ссылка на диапазон, содержащий название таблицы Set Head =  $Range(myR.Cells(1, 1), Cells(1, c))$ ссылка на диапазон, содержащий заголовки столбцов таблицы Set Title =  $Range(myR.Cells(2, 1), Cells(2, c))$ 'выделение ячеек, содержаших название таблицы **Head Select** Объединение ячеек и выравнивание заголовка по центру Selection.HorizontalAlignment = xlCenterAcrossSelection 'форматирование названия таблицы With Head.Font .Name = "Arial Cvr" .FontStyle = "полужирный курсив"

Size =  $14$  $.$  ColorIndex =  $3$ End With выравнивание названий колонок по центру Title.HorizontalAlignment = xlCenter 'форматирование названий колонок With Title.Font .Name = "Arial Cyr" .FontStyle = "полужирный"  $Size = 10$ End With Fnd Sub Private Sub CommandButton1 Click() UserForm1.Show Fnd Sub

обработки события *Click* для 5. Создайте процедуры кнопки КнопкаУбрать Формат:

Private Sub КнопкаУбратьФормат Click() 'установить ссылку на объект Set myR = Range(RefEdit1.Text) Очистить формат myR.ClearFormats Fnd Sub

6. Для вызова программы разместите кнопку CommandButton1 на рабочем листе с надписью Открыть форму (рис.1.4).

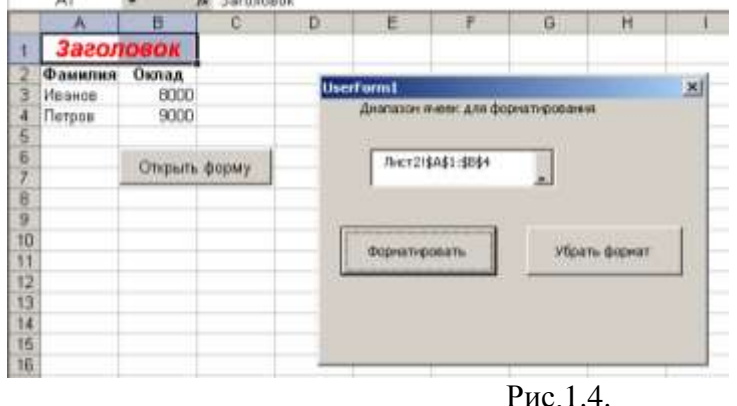

- 7. Напишите код для этой кнопки (двойной щелчок по кнопке): Private Sub CommandButton1 Click() UserForm1.Show Fnd Sub
- 8. Запустите макрос на выполнение. Результат работы приложения представлен на рис.1.4. Сопоставьте команды программы и выполняемые ею действия.

## Лабораторная работа 2. Разработка приложения для расчета по ипотечному кредиту

Пусть исходными данными для расчета по ипотечному кредиту являются цена приобретенного имущества, величина первоначального взноса, выраженная в процентах, годовая ставка (в процентах), срок погашения ссуда (в месяцах или годах).

Требуется разработать программу с диалоговым окном, вычисляющую: величину периодических выплат, общую сумму выплат, общую сумму комиссионных, величину начального взноса. Для этого воспользуемся функцией Pmt (аналог ПЛТ из категории финансовых). Ее синтаксис:

Pmt (Ставка, Кпер, Нз, [Бз [, Тип]])

где:

Ставка - процентная ставка за период;

Кпер- количество периодов выплат для погашения кредита;

Нз - сумма, которую нужно выплатить;

Бз - баланс наличности, который нужно доститчь после последней

выплаты;

Тип – признак того, когда производится выплата (0 - в конце периода; 1 – в начале периода).

Выполним разработку формы пользователя.

1. Создайте форму Іротека (рис.2.1). На рис.2.2 представлен результат работы приложения. Свойства элементов управления формы и обрабатываемых событий представлены в табл. 2.1.

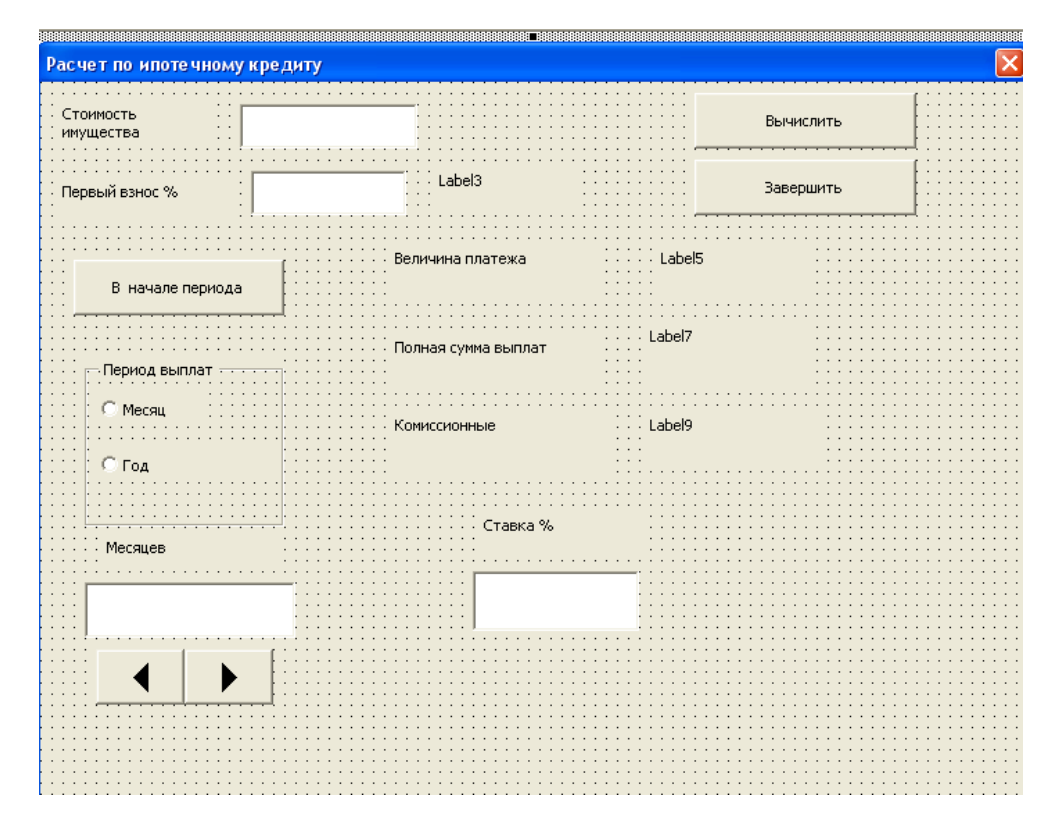

Рис. 2.1

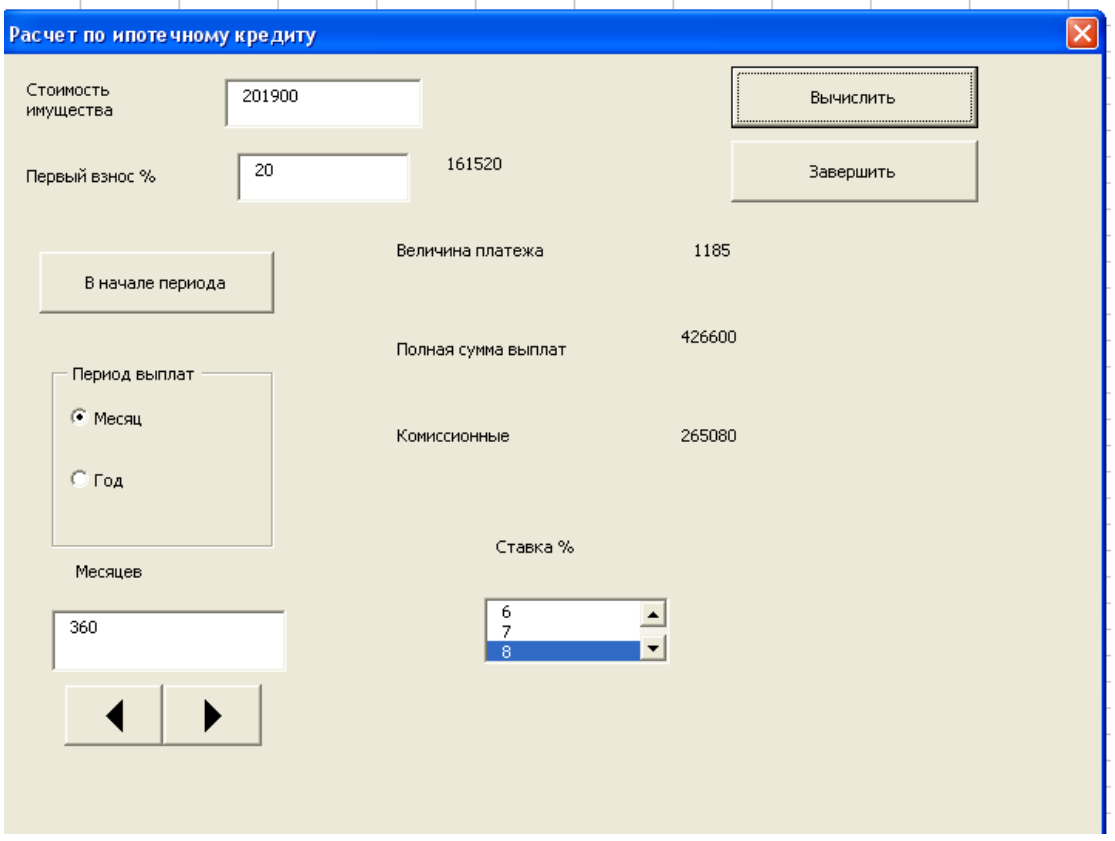

Рис. 2.2

## Таблица 2.1.

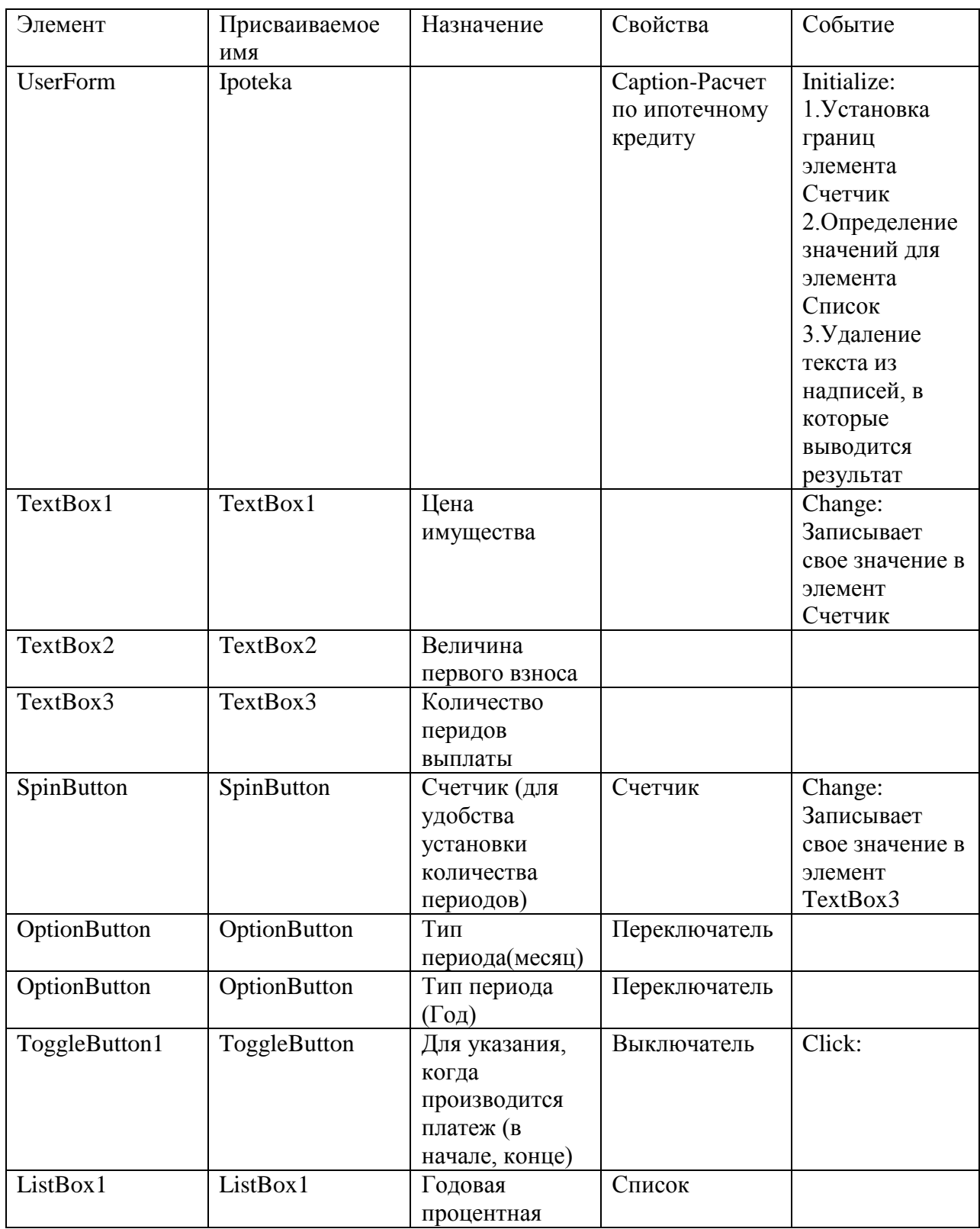

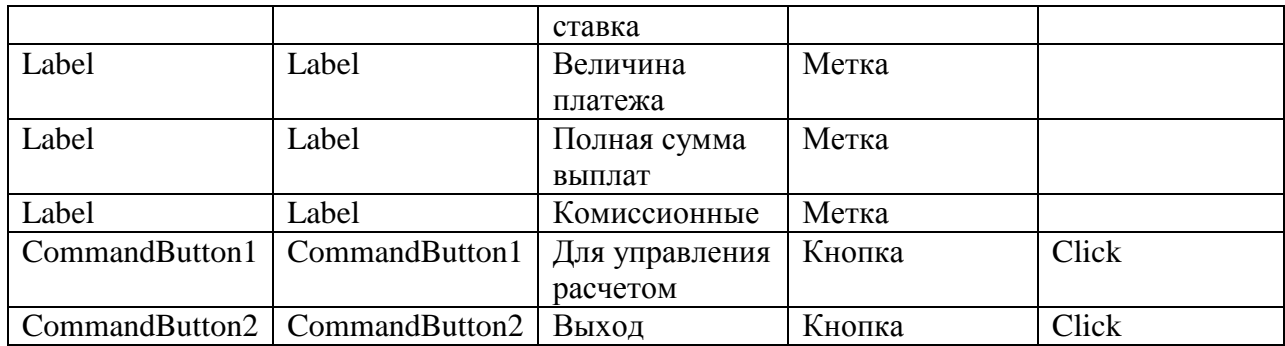

2. Для процедуры обработки события Initialize запишите код:

Private Sub UserForm\_Initialize() ListBox1.List = Array(3, 4, 5, 6, 7, 8, 9, 10, 11, 12, 13, 14, 15) SpinButton1.Min = 0 SpinButton1.Max = 1000 OptionButton1.Value = True Label11.Caption = "Месяцев" ToggleButton1.Caption = "В начале периода" Label3.Caption = "" Label 5. Caption  $=$  "" Label7.Caption = "" Label9.Caption = "" End Sub

3. Для процедуры обработки события Change элемента TextBox3 запишите

код:

Private Sub TextBox3\_Change() If TextBox3.Text = "" Then Exit Sub SpinButton1.Value = CInt(TextBox3.Text) End Sub

4. Для процедуры обработки события Change элемента Счетчик запишите

код:

Private Sub SpinButton1\_Change() TextBox3.Value = SpinButton1.Value End Sub

5. Для процедуры обработки события Click кнопки CommandButton1

(Вычислить)

Private Sub CommandButton1\_Click() Dim Ставка As Double Dim Кпер As Integer Dim Тип As Byte

Dim Нз As Double Нз = TextBox1.Value - TextBox1.Value \* TextBox2.Value / 100 Label3.Caption = Нз Ставка = ListBox1.Value Ставка = Ставка / 100 If OptionButton1.Value = True Then Ставка = Ставка / 12 End If Кпер = TextBox3.Value If ToggleButton1 = True Then  $T$ ип = 1 Else  $T$ ип = 0 'величина патежа Label5.Caption = Int(Pmt(Ставка, Кпер, -Нз, , Тип)) 'Полная сумма выплат Label7.Caption = Label5.Caption \* Кпер 'Комиссионные Label9.Caption = Label7.Caption - Label3.Caption End Sub

6. Для процедуры обработки события Click кнопки CommandButton2

(Завершить)

Private Sub CommandButton2\_Click() End End Sub

7. На рабочем листе Лист1 поместите кнопку формы и напишите код для

процедуры обработки события Click кнопки CommandButton1 (Расчет по

ипочечному кредиту)

Private Sub CommandButton1\_Click() Ipoteka.Show End Sub

8. Перейдите на рабочий лист Лист1 и щелкните кнопку (Расчет по ипотечному кредиту). На экране появится форма, приведенная на рис. Введите данные для расчета и проверьте корректность вычислений. В случае необходимости выполните отладку программы.

## Лабораторная работа 3. Разработка приложения для расчета амортизации основных фондов

Под амортизацией понимается уменьшение стоимости оборудования или другого имущества в процессе эксплуатации. Величину уменьшения оценивают за единицу времени.

В программе предусмотрим проверку корректности вводимых исходных данных и выдачу сообщений оператору в случае обнаружения какой-либо ошибки.

Метод. Для расчета величины амортизации за период эксплуатации используем встроенную функцию VBA, имеющую имя DDB. Ее сиснтаксис: DDB(ПервичнаяСтоимость, ОстаточнаяСтоимость, ВремяАмортизации, ПериодРасчета, Кратность)

Кратность - указывает метод, применяемый для расчета (стандартный, если параметр опушен или метод кратного расчета, если указывается кратность. выраженная числом).

Технология работы

- 1. Запустим редактор VBA.
- 2. Выполним команду для вставки формы.
- 3. Расположим в окне редактирования формы управляющие элементы (рис. 3.1) и установим свойства элементам управления в соответствии с рисунком.

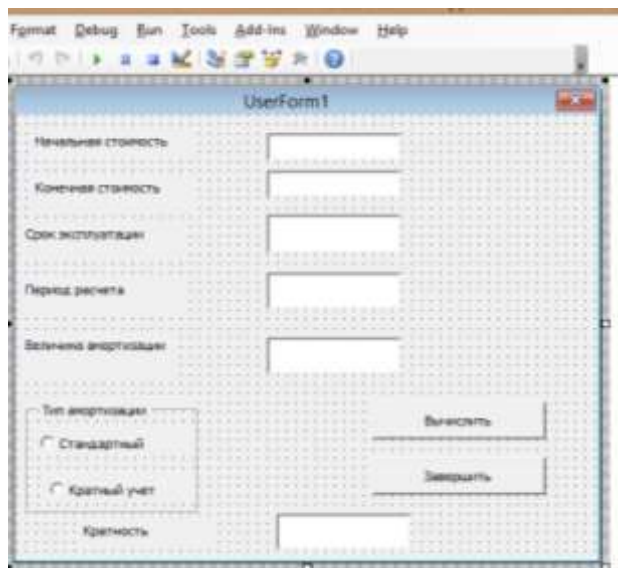

#### $P$ ис. $3.1.$  Форма

4. Создадим процедуру обработки события формы Initialize:

Private Sub UserForm Initialize() TextBox1.Text = "" TextBox2.Text = ""  $TextBox3$  Text = ""

```
TextBox4.Text = "" 
TextBox5.Text = "" 
TextBox6.Text = "" 
OptionButton1.Value = True 
End Sub 
   5. Запишем процедуру расчета для кнопки Вычислить:
Private Sub CommandButton1_Click()
If TextBox1.Text = "" Or TextBox2.Text = "" Or TextBox3.Text = "" Or TextBox4.Text = 
"" Then 
      MsgBox "Нет данных для расчета"
      Exit Sub 
End If
'Преобразуем данные к числовому формату
ПервичнаяСтоимость = CDbl(TextBox1.Text) 
ОстаточнаяСтоимость = CDbl(TextBox2.Text) 
ВремяАмортизации = CInt(TextBox3.Text) 
ПериодРасчета = CInt(TextBox4.Text) 
'Проверка корректности данных
If ПервичнаяСтоимость < ОстаточнаяСтоимость Then 
      MsgBox "Ошибка. Остаток больше начальной стоимости"
      TextBox1.SetFocus 
      Exit Sub 
End If 
If ВремяАмортизации < ПериодРасчета Then 
      MsgBox "Ошибка в сроке амортизации"
      TextBox3.SetFocus 
Exit Sub 
End If 
' По какому методу производить расчет?
If OptionButton1.Value = True Then 
Признак = True 
Else 
Признак = False
End If 
If Признак = True Then
ВеличинаАмортизации = DDB(ПервичнаяСтоимость, ОстаточнаяСтоимость, 
ВремяАмортизации, ПериодРасчета)
Else 
TextBox6.SetFocus 
Кратность = CInt(TextBox6.Text) 
ВеличинаАмортизации = DDB(ПервичнаяСтоимость, ОстаточнаяСтоимость, 
ВремяАмортизации, _ ПериодРасчета, Кратность)
End If TextBox5.Text = CStr(ВеличинаАмортизации)
End Sub 
   6. Добавим в общий раздел (General) описания глобальных переменных 
      (они должны быть доступны во всех процедурах):
```
Option Explicit

Dim ПервичнаяСтоимость As Double Dim ОстаточнаяСтоимость As Double

Dim ВремяАмортизации As Integer Dim Период Расчета As Integer Dim Кратность As Integer Dim Признак As Boolean Dim Величина Амортизации As Double

7. Запишите код для кнопки Завершить:

Private Sub CommandButton2 Click()

End End Sub

8. Проверьте правильность работы на контрольном примере (рис.3.2)

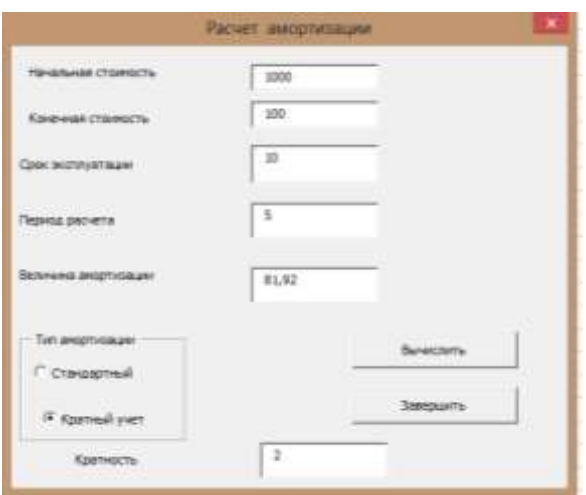

Рис.3.2. Результаты вычислений

## Лабораторная работа 4. Применение функций Excel в коде VBA

Цель работы: создать приложение для расчета суммы, которую нужно положить на счет с указанной процентной ставкой, на указанный период времени без учета капитализации процентов, чтобы получит желаемую сумму. Расчет первоначальной суммы вклада будем считать по формуле:  $P = S/(1+i*T),$ 

Где

- $S$ величина вклада желаемая;
- $P$ исходное значение суммы вклада;
- номинальная процентная ставка;  $i-$
- $T$ срок в мес.

Проект 4.1. В этом проекте данные будем вводить через форму. Технология работы (теперь не так подробно!)

1. Создайте форму (рис.4.1). Имена управляющих элементов найдите в коде кнопки CommandButton1 Click().

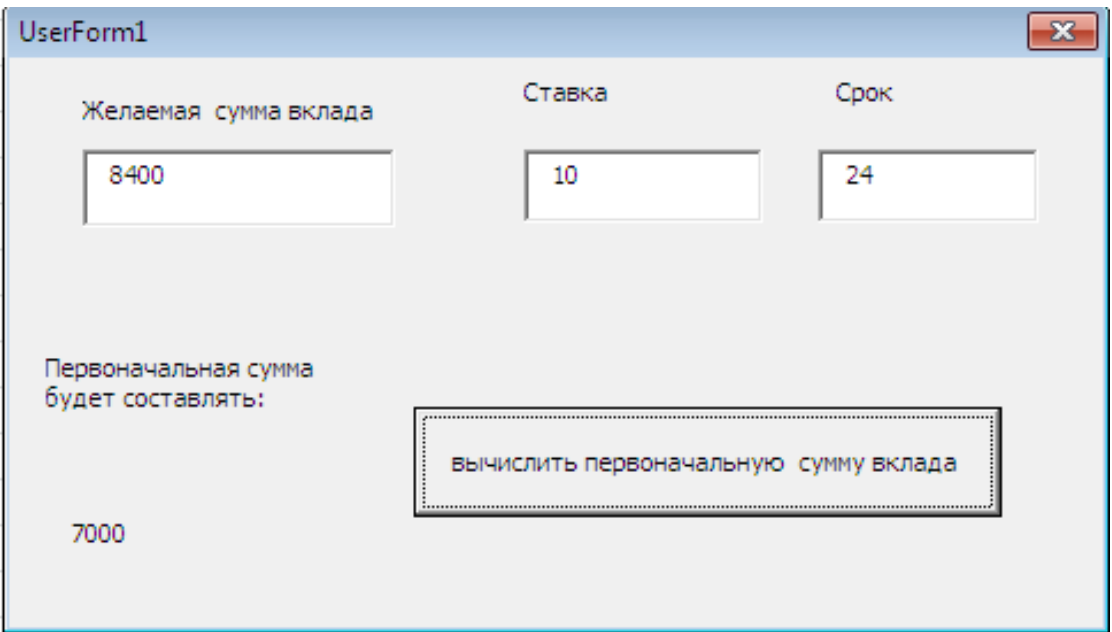

Рис.4.1 Вид приложениия в режиме отображения результатов

- 2. Создайте в редакторе кода модуль (Вставка, Модуль).
- 3. Создайте в редакторе кода функцию для вычисления первоначальной суммы (Вставка, Функция).

Public Function СуммаВклада (суммаВклада ж As Long, ставка As Double, срок As Integer) As Double

```
вычисление значения исходной суммы
' по формуле p=s/(1+iT)СуммаВклада = суммаВклада ж / (1 + ставка * срок / 12)
End Function
```
4. Создайте в редакторе кода процедуру для расчета суммы, тоторая будет вызывать ранее созданную функцию:

```
Private Sub CommandButton1 Click()
Dim IsSum1 As Long, stavka1 As Double, srok1 As Integer, res1 As Double
IsSum1 = IsSum.Value
stavka1 = stavka. Value / 100srok1 = srok.Valueres1 = СуммаВклада(IsSum1, stavka1, srok1)
res.Caption = Str(res1)End Sub
```
5. Запустите приложение с цифрами контрольного примера (рис.4.1). Если не получен правильный результат, откорректируйте проект.

Проект 4.2.

В этом проекте данные будем вводить в таблицу Excel, затем читать в форму, далее как в Проекте 4.1 (рис.4.2). Результат необходимо вывести из формы в столбец D. Чтение следует организовать в цикле, меняя номер строки.

Проект выполнить самостоятельно, используя опыт предыдущих проектов.

|                               |                                            | Главные        | <b>D</b> CTODIAL<br>Пазантов страницы   |                                     | борнаты<br>Денные               |              | Рецинациятализм            |              | Siss.     |
|-------------------------------|--------------------------------------------|----------------|-----------------------------------------|-------------------------------------|---------------------------------|--------------|----------------------------|--------------|-----------|
|                               | <b>B</b> chameria<br><b>Sydney Gallery</b> | Calibei        | $+111$<br>$\mathbb{R}$<br>FA-F<br>Шамфо | ٨<br>$\mathcal{C}_{\mathcal{A}}$ ). | 諊<br>選 课<br>œ<br>Buggenesiasse  | Obush        | $\blacksquare$<br>1944,945 | 24 43<br>UL. | <b>BG</b> |
|                               | 117                                        |                | fe.                                     |                                     |                                 |              |                            |              |           |
| ÷                             | 讳                                          | $\overline{a}$ | <b>Barriet Council</b>                  | $-1$                                |                                 |              |                            | 16           |           |
|                               | n an<br>1 ставка                           | <b>kpos</b>    | Необходимая<br>сумма в конце            | Сумма<br>豊松内造直査                     | <b>Номтрольный</b><br>результат |              |                            |              |           |
| -2                            | $-10$                                      |                | 101667                                  |                                     | 100000.33                       |              |                            |              |           |
| 违<br>×                        | 10                                         | 24             | 8400                                    |                                     |                                 | 7000<br>1950 |                            |              |           |
| $\langle \mathcal{R} \rangle$ |                                            |                |                                         |                                     |                                 |              |                            |              |           |

Рис.4.2. Исходные данные для чтения в форму

## **Лабораторная работа 5. Разработка программы для создания базы данных Страхование**

Требуется разработать программу с диалоговым окном для создания базы данных по учету страхователей и видов страхования. В базе данных должны храниться сведения:

- ФИО страхователя;
- Адрес (город, улица, дом, квартира);
- $-$  Пол:
- Срок страхования;
- Вид страхования.

Разработка формы пользователя. Вид формы Страхование представлен на рис. Для удобства ввода данных кроме элементов *Поле* в форме предусмотрены: элемент *Счетчик* для установки срока страхования, элемент поле со списком для ввода вид страхования.

Выполните действия:

- 1. Создайте форму пользователя и разместите в ней элементы управления в соответствии с рис. Назначьте элементам свойства (табл.5.1). Элементу *Счетчик* назначьте свойства недоступно (Enabled=False ) и невидимо (Visible = False).
- 2. Элементам управления присвойте свойства и имена согласно табл.5.1.
- 3. Рабочему листу с именем «Лист2» присвойте имя «База данных».
- 4. На рабочем листе с именем «Лист1» поместите элемент *Кнопка*, а на ней – надпись «Страхование».

5. Для процедуры обработки события *Click* этой кнопки запишите код, приведенный ниже:

Private Sub CommandButton1 Click() 'Инициализация формы страхование Страхование.Show End Sub

6. Для заголовков столбцов базы данных создайте процедуру Sub пользователя, которая будет вызываться из процедуры обработки события формы Initialize. Для этого выполните команду меню Вставка -Процедура и присвойте ей имя ЗаголовокРабочегоЛиста. Процедура выполняет следующие действия:

проверяет, заполнена ли первая строка - строка заголовков столбцов (по значению ячейки A1); если не заполнена, то не выполняет никаких действий, завершает работу и передает управление в точку вызова;

если первая строка не заполнена, то в ячейки первой строки рабочего листа записываются заголовки граф таблицы базы данных, комментарии к ним, закрепляет первую строку и завершает работу, передавая управление в точку ее вызова.

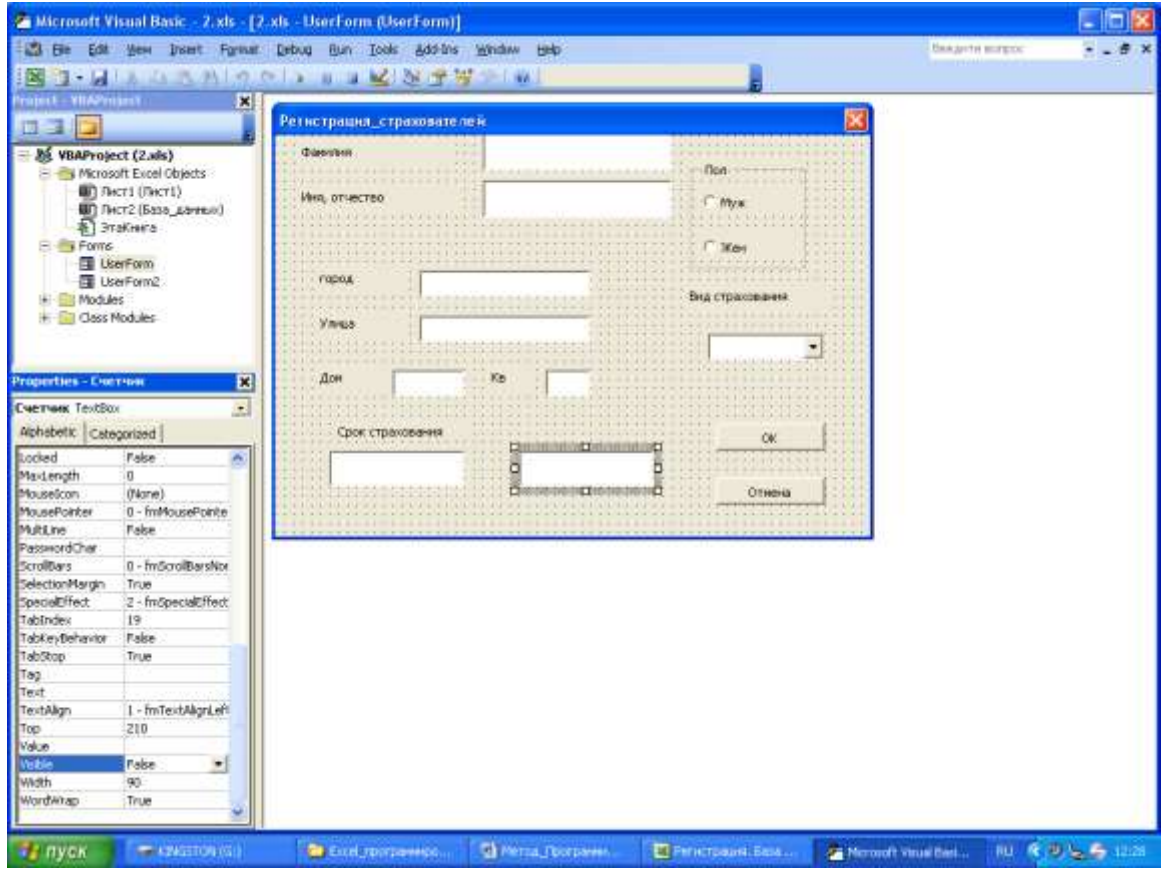

Рис 5.1.

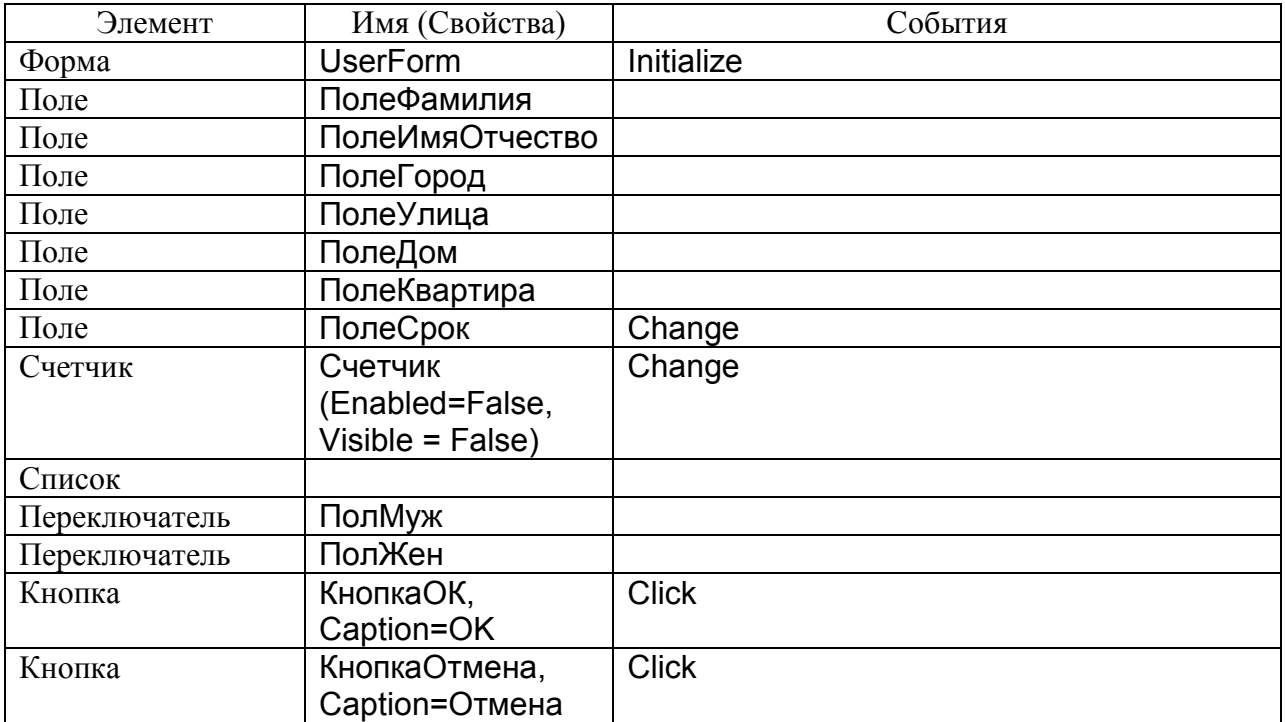

#### Табл.5.1. Элементы управления формы Страхование

7. В окне редактирования кода введите текст программы этой процедуры:

Private Sub ЗаголовокРабочегоЛиста() Application.Worksheets("База\_данных").Activate If Range("A1").Value = "Фамилия" Then Range("A2").Select Exit Sub End If ActiveSheet.Cells.Clear Range("A1:I1").Value = Array("Фамилия", "Имя", "Пол", "Город", "Улица", "Дом", \_ "Квартира", "Вид страхования", "Срок") Range("2:2").Select ActiveWindows.FreezePanes = True Range("A2").Select Range("A1").AddComment Range("A1").Comment.Visible = False Range("A1").Comment.Text Text:="Фамилия клиента" Range("B1").AddComment Range("B1").Comment.Visible = False Range("B1").Comment.Text Text:="Имя,отчество клиента" Range("C1").AddComment Range("C1").Comment.Visible = False Range("C1").Comment.Text Text:="Пол клиента" Range("D1").AddComment Range("D1").Comment.Visible = False Range("D1").Comment.Text Text:="Адрес клиента"

#### Fnd Sub

8. Объявите вспомогательные переменные, поместив их объявление в обшей области:

Dim Пол As String \* 3 Dim НомерСтроки As Integer

9. В процедуру обработки события Initialize формы введите код:

Private Sub UserForm Initialize() 'Активизируем рабочий лист с именем "База данных" Application. Worksheets ("База данных"). Activate

вызываем процедуру формирования названий граф ЗаголовокРабочегоЛиста изменяем текст в строке заголовка приложения Application. Caption = "Регистрация. База данных страхования" Закрываем строку формул Application.DisplayFormulaBar = False 'назначаем кнопке ОК клавишу Enter и всплывающую подсказку With UserForm. КнопкаОК UserForm.КнопкаОК.Default = True UserForm. Кнопка ОК. Control Tip Text = "Ввод данных в базу данных" End With With UserForm. КнопкаОтмена UserForm.КнопкаОтмена.Default = False UserForm.КнопкаОтмена.ControlTipText = "Кнопка отмены" End With присваиваем значения элементам списка Список.List = Аггау("Жизни", "Убытков", "Имущества") 'устанавливаем переключатель ПолМуж. Value = True End Sub

10.В процедуру обработки события Click кнопки ОК введите код:

```
Private Sub KHONKAOK Click()
Вычисляем номер первой незаполненной строки таблицы
'НомерСтроки = Application.CountA(ActiveSheet.Columns(1)) + 1
HoмepСтроки = Application.CountA(Worksheets("База данных").Columns(1)) + 1
With UserForm
If \BoxonMyx.Value = True Then
Пол = "Муж"
Else
Пол = "Жен"
End If
Fnd With
Записываем в ячейки текущей строки значения полей формы
```
With Application. Worksheets ("База данных") .Cells(НомерСтроки, 1).Value = ПолеФамилия .Cells(НомерСтроки, 2).Value = ПолеИмяОтчество .Cells (НомерСтроки, 3). Value = Пол .Cells(НомерСтроки, 4).Value = ПолеГород .Cells(НомерСтроки, 5).Value = ПолеУлица .Cells(НомерСтроки, 6).Value = ПолеДом .Cells(НомерСтроки, 7).Value = ПолеКвартира .Cells(НомерСтроки, 8).Value = Список.Value .Cells(НомерСтроки, 9).Value = ПолеСрок End With Fnd Sub

11. Для процедуры обработки события Click кнопки Отмена введите код:

```
Private Sub КнопкаОтмена Click()
Восстанавливаем прежний текст в строке заголовка приложения
Application.Caption = Empty
Завершаем выполнение программы
Fnd
End Sub
```
12. Запустите программу на выполнение, щелкнув по кнопке, щенной на листе. Проверьте работоспособность рабочем  $\mathbf{M}$  $\mathbf{B}$ случае необходимости устраните ошибки.

## Лабораторная работа 6. Разработка приложения для создания базы данных по регистрации вкладов

Задание

Требуется разработать приложение для создания базы данных Excel, использующее форму пользователя для ввода данных. БД хранит информацию:

- фамилия вкладчика;
- суммы вклада;
- виды вклада;
- отделение банка;
- примечание.

Возможный вариант формы Вклад приведен на рис 6.1. В ней для ввода типа вклада помещен элемент *Поле со списком*, а для указания отделения банка в одном контейнере три элемента *Переключатель*.

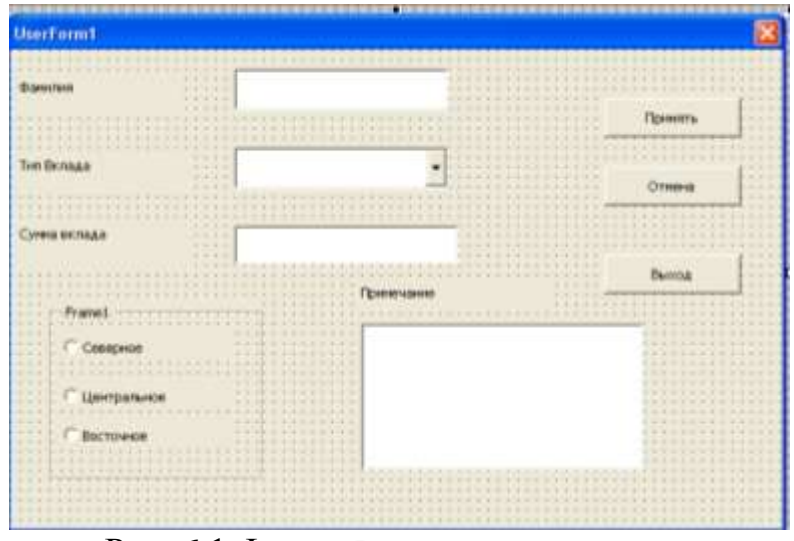

Рис. 6.1 Форма Вклад в конструкторе

Выполните следующие действия.

- 1. Создайте форму пользователя согласно рис. 6.1.
- 2. Элементам управления присвойте имена и свойства в соответствии с таблицей 6.1.

Табл.6.1. Элементы управления формы Вклад

| Элемент         | Имя (Свойства)   | События      |
|-----------------|------------------|--------------|
| Форма           | Вклад            |              |
|                 | Сaption=Прием    |              |
|                 | вклада           |              |
| Поле            | Фамилия          |              |
| Поле            | СуммаВклада      |              |
| Поле со списком | ТипВклада        |              |
|                 | Северное         |              |
| Переключатели   | Центральное      |              |
|                 | Восточное        |              |
| Поле            | Примечание       |              |
| Кнопка          | Принять          | <b>Click</b> |
|                 | Caption= Принять |              |
| Кнопка          | Отмена,          | <b>Click</b> |
|                 | Caption=Отмена   |              |
| Кнопка          | Выход, Caption=  | <b>Click</b> |
|                 | Выход            |              |

3. Рабочему листу с именем Лист2 присвойте имя База, а рабочему листу с именем Лист1 присвойте имя Меню.

Private Sub ПриемВклада Click() 'Вызываем процедуру формирования заголовков БД ЗаголовокРабочегоЛиста End Sub

- 4. Для формирования заголовков столбцов создадим процедуру, которая будет вызываться по событию кнопки Прием вклада. Для этого:
	- Выделите в конструкторе объект *Меню(Лист1)*;
	- В контекстном меню (правая кнопка мыши) щелкните *Просмотр кода*(*View Code*),
	- выполните команду меню *Вставка(Insert)*, *Процедура* (*Procedure*) и присвоим ей имя ЗаголовокРабочегоЛиста.

Процедура выполняет действия:

- проверяет, заполнена ли первая строка-строка заголовка столбцов (по значению ячейки А1); если заполнена, то действия не выполняются, работа завершается и управление передается в точку вызова;
- если первая строка не заполнена, выполняется заполнение шапки после чего управление передается в точку вызова.

Текст процедуры (на Листе1):

Private Sub ЗаголовокРабочегоЛиста() 'Активизируем рабочий лист Application.Worksheets(2).Activate 'проверяем, есть ли названия столбцов With ActiveSheet If .Range("A1").Value = "Фамилия" Then .Range("A2").Select Else ActiveSheet.Cells.Clear .Range("A1:E1").Value = Array("Фамилия", "Вклад", "Сумма", "Отделение", "Примечание") .Range("2:2").Select 'ActiveWindows.FreezePanes = True .Range("A2").Select .Range("A1").AddComment .Range("A1").Comment.Visible = False .Range("A1").Comment.Text Text:="Фамилия" .Range("B1").AddComment .Range("B1").Comment.Visible = False .Range("B1").Comment.Text Text:="Тип вклада" .Range("C1").AddComment .Range("C1").Comment.Visible = False .Range("C1").Comment.Text Text:="Сумма вклада" .Range("D1").AddComment

.Range("D1").Comment.Visible = False .Range("D1").Comment.Text Text:="Отделение банка"

End If End With Вклад.Show End Sub

Проверьте работу процедуры по нажатию кнопки Прием вклада.

2. В процедуру обработки события Initialize формы введите код:

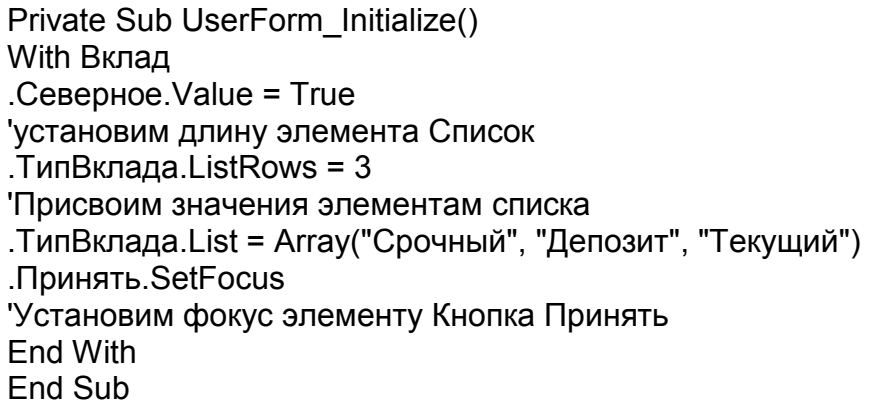

После этого вид при запуске будет такой:

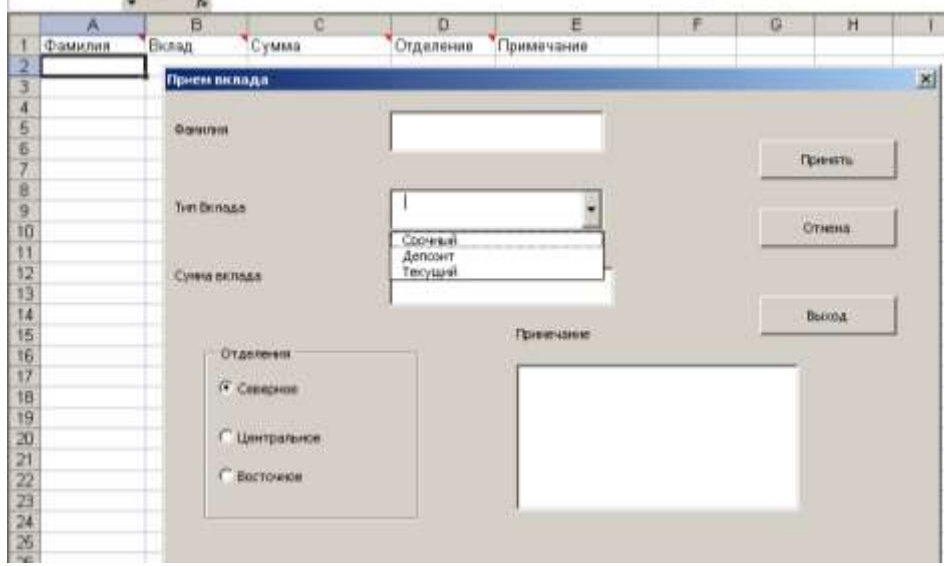

Рис.6.2. Вид при запуске.

3. В процедуру обработки события Initialize элемента Форма с именем Вклад введите код: Private Sub Вклад Initialize() Application.Caption = "Регистрация. База данных Банк" '

Application.DisplayFormulaBar = False

With Принять .Default = True .ControlTipText = "Ввод данных в БД" End With With Отмена .Cancel = True .ControlTipText = "Кнопка Отмены" End With ЗаголовокРабочегоЛиста End Sub

4. В процедуру обработки события Click элемента кнопка с именем Принять введите код:

Private Sub Принять Click() Dim Фамилия As String Dim ТипВклада As String Dim СуммаВклада As Double Dim Отделение As String Dim Примечание As String Dim НомерСтроки As Integer НомерСтроки = Application.CountA(ActiveSheet.Columns(1)) + 1 With Вклад If .Фамилия.Text = "" Then MsgBox "Не указана фамилия", vbExclamation Exit Sub End If If .ТипВклада.Value = "" Then MsgBox "Не указан тип вклада", vbExclamation Exit Sub End If Фамилия = .Фамилия.Text ТипВклада = .ТипВклада.Value If .Северное.Value = True Then Отделение = "Северное" If .Центральное = True Then Отделение = "Центральное" If .Восточное = True Then Отделение = "Восточное" If IsNumeric(.СуммаВклада.Text) = False Then MsgBox "Введена неверная сумма", vbExclamation Exit Sub End If СуммаВклада = CDbl(.СуммаВклада.Text) Примечание = .Примечание.Text End With With ActiveSheet .Cells(НомерСтроки, 1).Value = Фамилия .Cells(НомерСтроки, 2).Value = ТипВклада .Cells(НомерСтроки, 3).Value = СуммаВклада .Cells(НомерСтроки, 4).Value = Отделение

.Cells(НомерСтроки, 5).Value = Примечание End With End Sub

5. В процедуру обработки события Click элемента кнопка с именем Отмена введите код:

Private Sub Отмена\_Click() Dim НомерСтроки As Integer 'Вычисляем номер последней строки НомерСтроки = Application.CountA(ActiveSheet.Columns(1)) 'Удаляем содержимое ячеек строки With ActiveSheet .Cells(НомерСтроки, 1).Value = "" .Cells(НомерСтроки, 2).Value = "" .Cells(НомерСтроки, 3).Value = "" .Cells(НомерСтроки, 4).Value = "" .Cells(НомерСтроки, 5).Value = "" End With End Sub

- 6. В процедуру обработки события Click элемента кнопка с именем Выход введите код: Private Sub Выход\_Click() 'Активизируем рабочий лист с именем Меню Sheets(1).Activate End End Sub
- 7. Проверьте работу программы во всех режимах.

## **Лабораторная работа 7. Разработка программы для выполнения операций по вкладам**

Требуется разработать программу для выполнения операций по вкладам, сведения о которых содержатся в базе данных (предыдущая лабораторная работа).

В программе необходимо предусмотреть следующие функции:

- поиск нужной записи в БД на рабочем листе База;
- выполнение операций по приему на счет и снятие со счета;
- отмену операции по вкладу.

Задание

1. Создайте форму пользователя и разместите в ней элементы управления, как показано на рис. 8. Элементам управления присвойте имена в соответствии с табл.7.1.

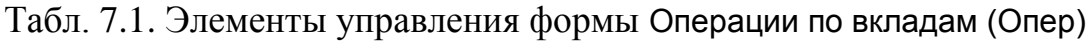

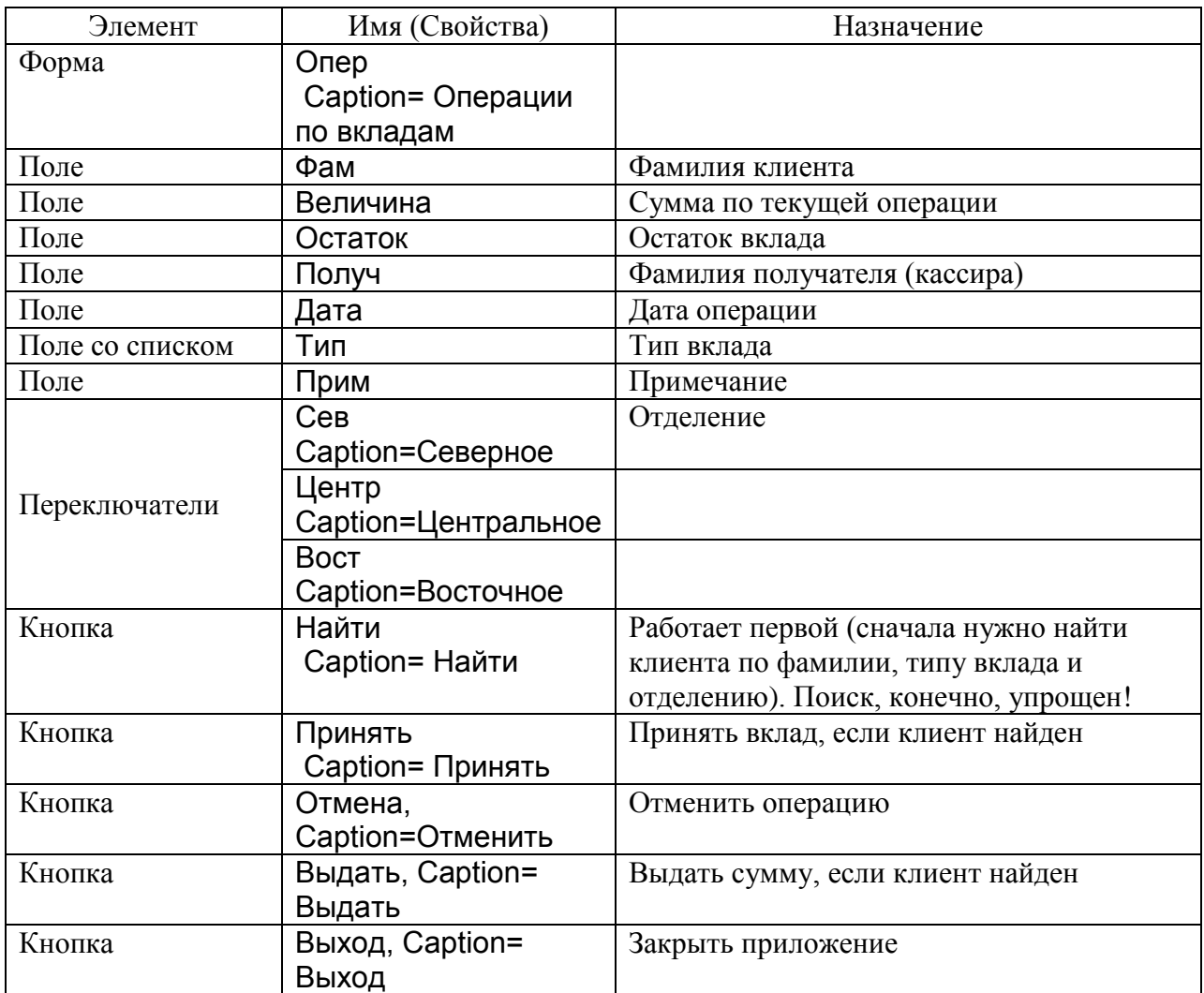

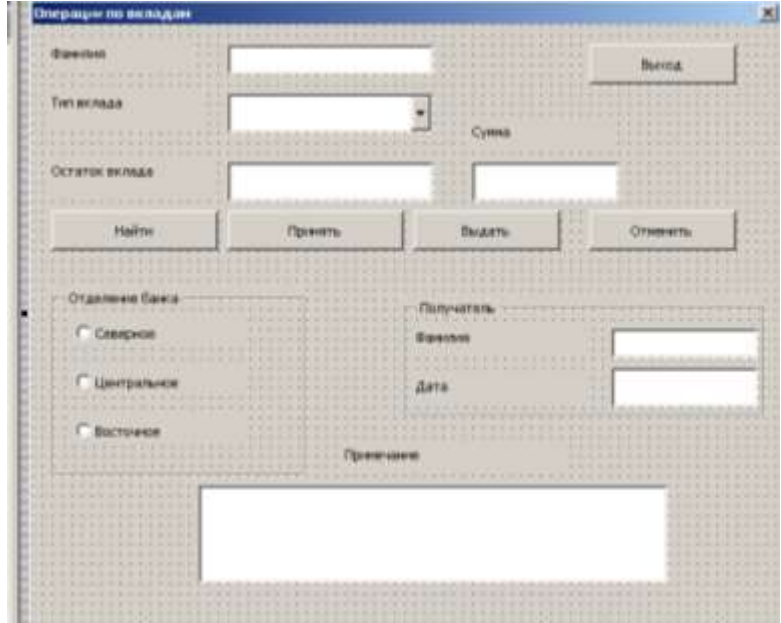

Рис. 7.1. Форма Операции по вкладам в конструкторе

- 2. Рабочему листу Лист3 присвойте имя Операции.
- 3. На рабочем листе с именем Меню поместите элемент управления Кнопка с надписью Операции. Занесите код: Private Sub Операции Click() 'активизируем форму Опер Onep.Show End Sub Проверьте, как работает кнопка.
- 4. На листе операции в первой строке поместите заголовки таблицы  $(pnc.7.2)$ .

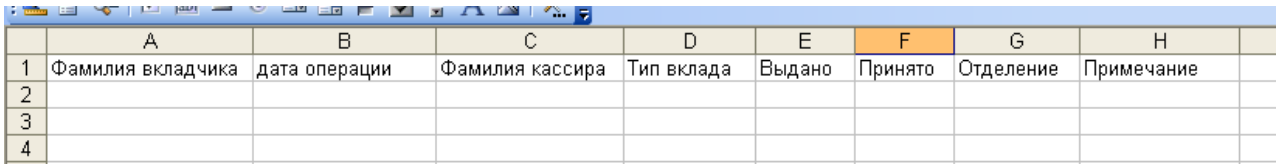

Рис.7.2

- 5. В программном модуле, в общей области формы запишите текст объявления переменных: **Option Explicit** Dim Фамилия As String Dim ТипВклада As String Dim СуммаВклада As Double Dim Отделение As String
	-
	- Dim Примечание As String
	- Dim Количество As Integer Dim Homep As Integer

6. Для процедуры обработки события UserForm Initialize введем код:

```
Private Sub UserForm Initialize()
 With Onep
 'устанавливаем переключатель
 CEB.Value = Trueколичество элементов в поле со списком
 Tип. ListRows = 3
 . Тип. List = Array("Срочный", "Депозит", "Текущий")
 'устанавливаем фокус на кнопке Найти
 . Найти SetFocus
 'активизируем рабочий лист база
 Application. Worksheets ("база"). Activate
 End With
 End Sub
7. Для процедуры обработки события кнопки Найти Click введем код:
 Private Sub Найти Click()
 'активизируем рабочий лист база
 Application. Worksheets ("база"). Activate
 Вычисляем количество заполненных строк
 Количество = Application.CountA(ActiveSheet.Columns(1))
 Фамилия = Фам
 ТипВклала = Тип Value
 If Ceв. Value = True Then Отделение = "Северное"
 If Центр. Value = True Then Отделение = "Центральное"
 If Boct. Value = True Then Отделение = "Восточное"
 With ActiveSheet
 For Homep = 1 То Количество
 поиск записи
 If .Cells (Номер, 1) = Фамилия And .Cells (Номер, 2) = ТипBклада And
 .Cells(Номер, 4) = Отделение Then Exit For
 Next
 'отображаем остаток вклада в поле Остаток
 Остаток. Text = . Cells (Номер, 3)
 Fnd With
 If Номер = Количество +1 Then
 MsgBox "Такого счета в базе нет", vbInformation
 End If
 отображаем текущую дату в поле Дата
 Дата. Text = Date
```
Fnd Sub

8. Для процедуры обработки события кнопки Принять Click введем код:

Private Sub Принять Click() If IsNumeric(Величина.Text) = False Then MsqBox "Ошибка в поле Сумма", vbInformation, "Банк" Exit Sub Fnd If

```
With ActiveSheet 
'записываем в ячейку новое значение остатка
.Cells(Номер, 3) = CStr(CDbl(.Cells(Номер, 3)) + CDbl(Величина.Text))
End With 
'активизируем рабочий лист Операции
Worksheets("Операции").Activate
'вычисляем номер первой пувстой строки
Количество = Application.CountA(ActiveSheet.Columns(1)) + 1 
With ActiveSheet 
.Cells(Количество, 1) = Фам.Text 
.Cells(Количество, 2) = Дата.Text
.Cells(Количество, 3) = Получ.Text 
.Cells(Количество, 4) = Тип.Text
.Cells(Количество, 6) = Величина.Text
.Cells(Количество, 7) = Отделение
.Cells(Количество, 8) = Прим.Text
End With 
End Sub
```
Внимание. Кнопку Принять следует щелкать после того, как вкладчик будет найден!

9. Для процедуры обработки события кнопки Отменить Click введем код:

```
Private Sub Отменить Click()
 Worksheets(2).Activate 
With ActiveSheet 
'Восстанавливаем прежний остаток в БД
.Cells(Номер, 3) = Остаток.Text
End With 
Worksheets("Операции").Activate
'Удаляем данные о проведенной операции
With ActiveSheet 
.Cells(Количество, 1) = ""
.Cells(Количество, 2) = ""
.Cells(Количество, 3) = ""
.Cells(Количество, 4) = ""
.Cells(Количество, 5) = ""
.Cells(Количество, 6) = ""
.Cells(Количество, 7) = ""
.Cells(Количество, 8) = ""
End With 
End Sub
```
10.Для процедуры обработки события кнопки Выдать\_Click введем код:

Private Sub Выдать Click() If IsNumeric(Величина.Text) = False Then MsgBox "Ошибка в поле Сумма", vbInformation, "Банк" Exit Sub End If

**With ActiveSheet** 'записываем в ячейку новое значение остатка .Cells(Номер, 3) = CStr(CDbl(.Cells(Номер, 3)) - CDbl(Величина.Text)) **End With** 'активизируем рабочий лист Операции Worksheets("Операции"). Activate Вычисляем номер первой пувстой строки Количество = Application.CountA(ActiveSheet.Columns(1)) + 1 **With ActiveSheet**  $Cells(KOMWECTBO, 1) = Фам. Text$ .Cells(Количество, 2) = Дата. Text  $Cells(K$ оличество, 3) = Получ. Тех $t$ .Cells(Количество, 4) = Тип. Text .Cells(Количество, 5) = Величина. Text .Cells(Количество, 7) = Отделение  $Cells(K$ оличество, 8) = Прим. Тех $t$ Fnd With Fnd Sub

11. Для процедуры обработки события кнопки Выход Сlick введем код:

Private Sub Выход Click() Application.Worksheets(1).Activate End End Sub

12. Проверьте работу программы.

## Лабораторная работа 8. Применение шаблонов в Word

Цель работы: создать приложение для подготовки документа на бланке на примере создания шаблона для подготовки полиса обязательного страхования гражданской ответственности.

Содержание страхового полиса в несколько сокращенном виде представлено на рис.8.1 (8.2).

Требования к создаваемому приложению:

- для удобства заполнения граф документа использовать форму, в поля которой записываются данные:
- типовые данные, такие, как марка автомобиля, хранить в поле со списком;

- занесение данных в графы документа выполнять по команде пользователя;
- после занесения информации в документ он должен автоматически идентифицироваться по имени клиента и сохраняться в определенной области файловой системы.

Разработку приложения начнем с создания макета документа. Для этого в документ поместим следующие таблицы (или надписи).

- 1. Таблица для записи текста «*Приложение №2 К Правилам обязательного страхования гражданской ответственности владельца транспортных средств*». Таблица содержит одну строку и один столбец. Введем в нее соответствующий текст. Эта таблица будет иметь внутренний номер Tables(1).
- *2.* Надпись с текстом, содержащим номер страхового полиса «*Страховой полис ААА № 100234566 Обязательного страхования гражданской ответственности владельцев транспортных средств»*
- 3. Таблица для записи срока страхования, включающая две строки и 11 колонок. Эта таблица будет иметь внутренний номер Tables(2). Заполним первую строку так, как показано на рис.1. Во второй строке объединим часть колонок и заполним как на рис. 8.1.
- 4. Таблица для записи сведений о страхователе, состоящая из двух строк и одного столбца, будет иметь внутренний номер Tables(3). Введем в первую строку текст (рис.8.1).

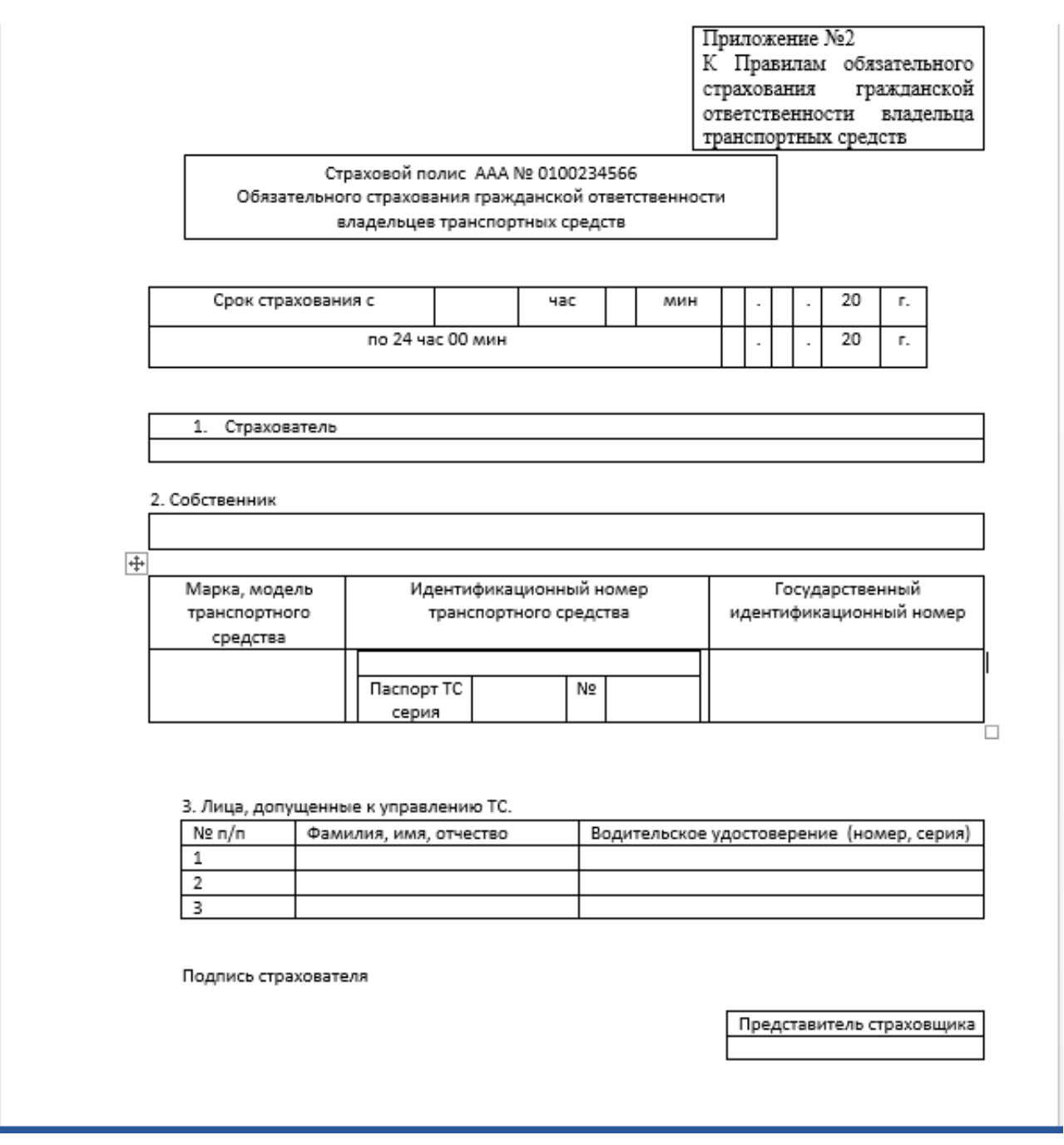

Рис.8.1. Макет документа в Word

- 5. Таблица для записи сведений о собственнике, состоящая из одной строки и одного столбца, будет иметь внутренний номер Tables(4). Введем в первую строку текст (рис.8.1).
- 6. Таблица для записи сведений о транспортном средстве, состоящая из двух строк и трех колонок, будет иметь внутренний номер Tables(5). В ячейку второго столбца и второй строки поместим еще одну таблицу, состоящую из двух сток и четырех столбцов. Она будет иметь внутренний номер Tables(1). Объединим ячейки первой строки этой

таблицы и введем в ячейки внешней и внутренней таблиц текст согласно рис.8.1.

- 7. Таблица для записи сведений о лиц, допущенных к управлению ТС (рис.8.1), будет иметь внутреннее имя Tables(6).
- 8. Таблица для записи сведений о страховщике будет иметь внутреннее ИМЯ Tables(7).
- 9. Закончим оформление документа  $\mathbf{B}$ соответствии макетом,  $\mathbf{c}$ приведенным на рис.8.1.
- 10. Форма для ввода данных, включающая перечисленные сведения, имеет вид, представленный на рис.8.2.

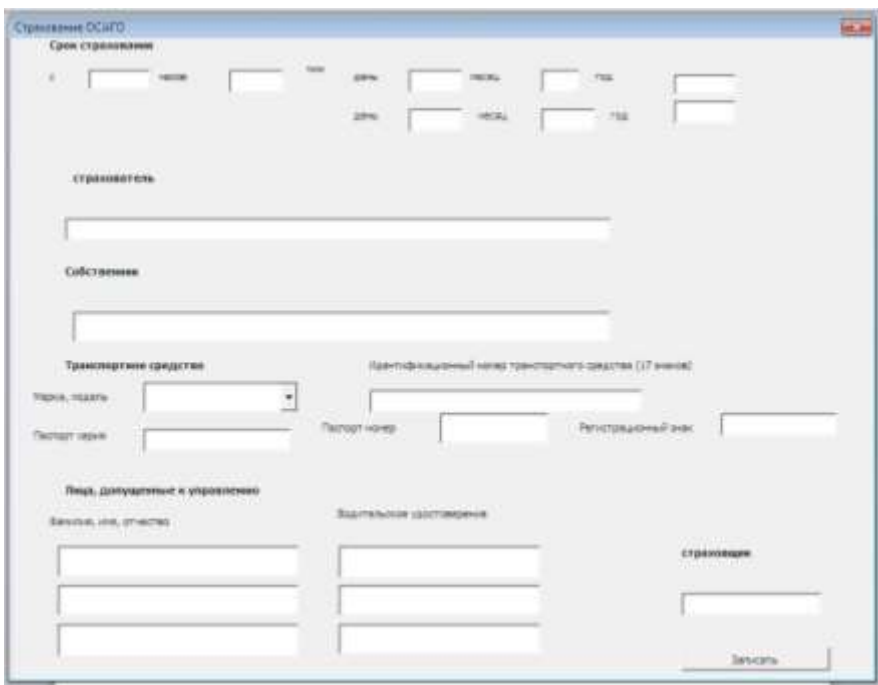

Рис.8.2 Форма для ввода

11.В редакторе MS Visual Basic (<ALT>+<F11>) создадим форму  $\overline{M}$ поместим в нее соответствующие элементы и присвоим им имена. Их перечень содержится в табл.8.1. Метки добавьте сами.

Табл.8.1. Управляющие элементы для формы Страховевание ОСАГО

| $N_2$ | Элемент        | Имя     | Назначение                       | Обрабатываемое |
|-------|----------------|---------|----------------------------------|----------------|
|       |                |         |                                  | событие        |
|       | <b>TextBox</b> | ЧасНач  | Для ввода часа начала срока      |                |
|       | <b>TextBox</b> | МинНач  | Для ввода минут начала срока     |                |
|       | TextBox        | ДеньНач | Для ввода дня начала срока       |                |
| 4     | <b>TextBox</b> | МесНач  | Для ввода месяца начала срока    |                |
|       | <b>TextBox</b> | ГодНач  | Для ввода года начала срока      |                |
| 6     | <b>TextBox</b> | ДеньКон | Для<br>окончания<br>ввода<br>ЛНЯ |                |
|       |                |         | срока                            |                |

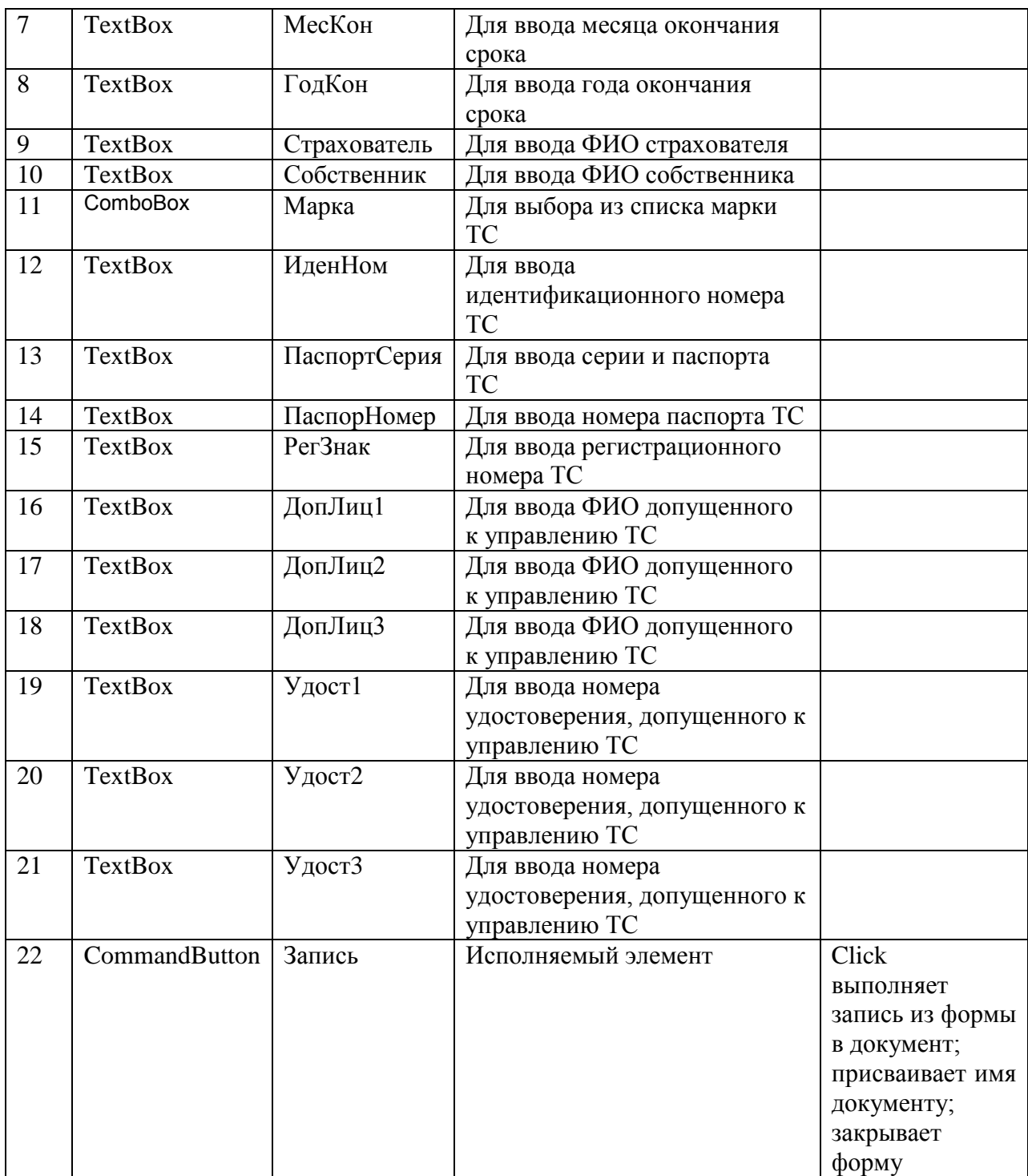

12.В процедуру Click кнопки Запись введем код программы:

Private Sub Запись\_Click() ActiveDocument.Tables(2).Cell(1, 2).Select Selection.Text = ЧасНач.Value ActiveDocument.Tables(2).Cell(1, 4).Select Selection.Text = МинНач.Value ActiveDocument.Tables(2).Cell(1, 6).Select Selection.Text = ДеньНач.Value ActiveDocument.Tables(2).Cell(1, 8).Select Selection.Text = МесНач.Value

ActiveDocument.Tables(2).Cell(1, 8).Select Selection.Text = МесНач.Value ActiveDocument.Tables(2).Cell(1, 10).Select Selection.Text = ГодНач.Value ActiveDocument.Tables(2).Cell(2, 2).Select Selection.Text = ДеньКон.Value ActiveDocument.Tables(2).Cell(2, 4).Select Selection.Text = МесКон.Value ActiveDocument.Tables(2).Cell(2, 6).Select Selection.Text = ГодКон.Value ActiveDocument.Tables(3).Cell(1, 1).Select Selection.Text = Страхователь.Value ActiveDocument.Tables(4).Cell(1, 1).Select Selection.Text = Собственник.Value ActiveDocument.Tables(5).Cell(2, 1).Select Selection.Text = Марка.Value ActiveDocument.Tables(5).Cell(2, 2).Tables(1).Cell(1, 1).Select Selection.Text = ИдентНомер.Value ActiveDocument.Tables(5).Cell(2, 2).Tables(1).Cell(2, 2).Select Selection.Text = ПаспортСерия.Value ActiveDocument.Tables(5).Cell(2, 2).Tables(1).Cell(2, 4).Select Selection.Text = ПаспортНомер.Value ActiveDocument.Tables(5).Cell(2, 3).Select Selection.Text = РегЗнак.Value 'занесение в документ сведений о допущенных к управлению лицах ActiveDocument.Tables(6).Cell(2, 2).Select Selection.Text = ДопЛиц1.Value ActiveDocument.Tables(6).Cell(2, 3).Select Selection.Text = Удост1.Value 'занесение в первую графу номера по порядку ActiveDocument.Tables(6).Cell(2, 1).Select Selection.Text = 1 If ДопЛиц2 <> "" Then ActiveDocument.Tables(6).Cell(3, 2).Select Selection.Text = ДопЛиц2.Value ActiveDocument.Tables(6).Cell(3, 3).Select Selection.Text = Удост2.Value ActiveDocument.Tables(6).Cell(3, 1).Select Selection.Text = 2 End If If ДопЛиц3 <> "" Then ActiveDocument.Tables(6).Cell(4, 2).Select Selection.Text = ДопЛиц3.Value ActiveDocument.Tables(6).Cell(4, 3).Select Selection.Text = Удост3.Value ActiveDocument.Tables(6).Cell(4, 1).Select Selection.Text = 3 End If ActiveDocument.Tables(7).Cell(1, 1).Select Selection.Text = Страховщик.Value ' сохранение документа и присвоение имени файла в соответствии с фамилией страхователя

ActiveDocument.SaveAs ("F:\Программирование в MS Office\Polis\" & Страхователь.Value) MsgBox ("Документ сохранен в папке Polis") End End Sub

13.При открытии приложения должен быть инициализирован список ComboBox, который содержит марки ТС. Для этого введем код на процедуру инициализации формы:

```
Private Sub UserForm_Initialize() 
      Марка.List = Array("BMW", "Ford", "Hunday Solaris") 
End Sub
```
14.При создании нового документа на основе созданного шаблона необходимо отобразить форму на экране. Для этого в процедуру обработки события создания нового документа введем инструкцию:

```
Private Sub Document_New() 
      UserForm1.Show 
End Sub
```
- 15.Сохраним созданный проект как шаблон. Для этого переключимся в окно приложения MS Word, выполним команду *Файл, Сохранить как*. Откроется диалоговое окно *Сохранение документа*. В списке *Тип файла* выберем *Шаблон документа с поддержкой макросов*, а в поле *Имя файла* введем ПолисАвтоСтрахования. Папку для сохранения шаблона укажите самостоятельно. После выполнения команды *Сохранить* весь проект будет сохранен в папке личных шаблонов с расширением .dot.
- 16.После сохранения проекта его можно использовать как шаблон для подготовки документов-полисов. Для этого следует открыть папку с шаблоном и щелкнуть по документу-шаблону ПолисАвтоСтрахования.

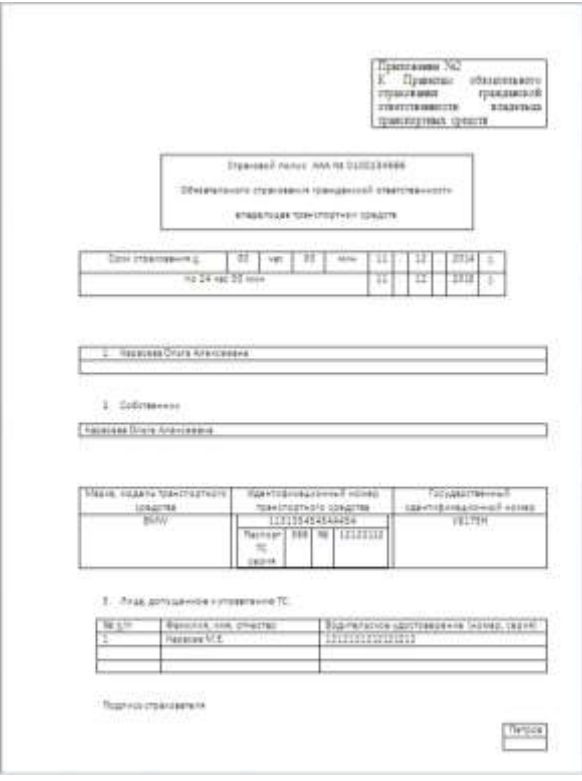

Рис.8.2. Итоговый документ, созданный с помощью шаблона ПолисАвтоСтрахования.

#### Список использованной литературы

- 1. Программирование в пакетах MS Office: учеб. Пособие / С.В. Назаров, П.П. Мельников и др. под ред. С.В. Назарова.- Ь.: Финансы и статистика, 2007
- 2. А.Ю. Гарнаев. Использование MS Excel и VBA в экономике и финансах. – СПб.: БХВ - Санкт-Петербург, 2000. – 336с.:ил.
- 3. Информатика для юристов и экономистов [Текст] : для бакалавров и магистров : [для студентов юридических и экономических специальностей, а также преподавателей вузов] / под ред. С. В. Симоновича. - 2-е изд. - Москва ; Санкт-Петербург ; Нижний Новгород : Питер, 2014. - 544 с. : ил. - (Учебник для вузов) (Стандарт третьего поколения). - ISBN 978-5-496-00036-9

## **Оглавление**

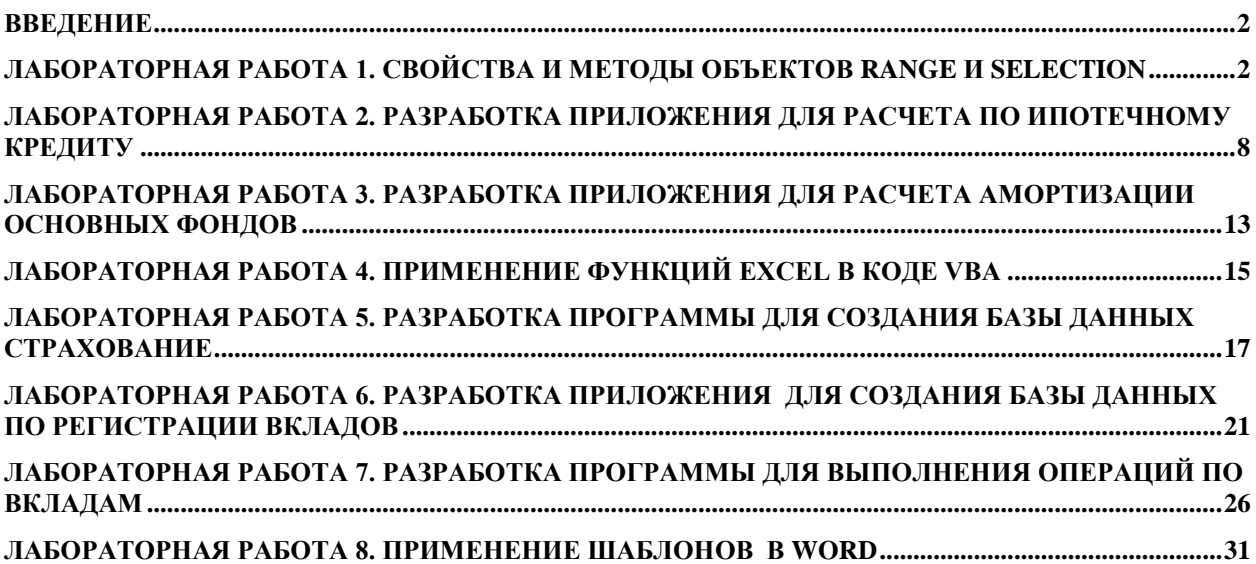